# Student Manual for Subject Registration in ERP

**UG Students** 

4/29/2015 IIT KHARAGPUR

#### 1. Introduction:

The Academic Registration process for students is online through the ERP (Enterprise resource planning) system of the Institute. The student academic registration module comprises a suite of integrated applications—that collects, stores, manages interprets and finally archives data. The Academic Registration is carried out each semester and students must ensure that their registration is both correct and complete. This manual provides a description of Student Academic Registration on ERP, wherever possible visual information such as diagrams or screen shots are provided to assist the student in completing tasks associated with academic registration. The three broad stages of Semester Registration on ERP are shown in Figure 1.

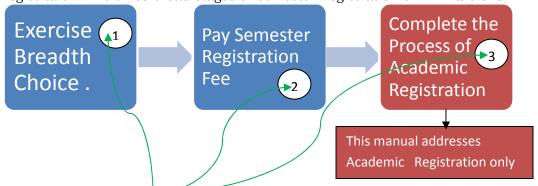

These activities are all time bound and governed by dates specified in the Academic Calendar. Academic Registration is possible only after the payment of Semester Registration Fee.

Figure 1: Stages of Academic Registration.

#### 2. Student Classification on the basis of Academic Status

Normal

• Students who have **Completed all curricular requirements** (including EAA) upto the previous semester fall under this category.

Backlog

• Failed/De-Registered or unregistered curricular components (including EAA) upto the previous semester come under the Backlog category. Additional subject failures/deregistrations are not counted as a Backlog.

Repeat

Students who are repeating an year of study, say level n, either due to non-completion
of academic components of n-1 level or failing to clear 2/3 the registered credits of the
nth level.

. Extended • Students who have Completed all curricular requirements of the Program but have a CGPA <6. Such students have to re-register in subjects where they obtained a P grade and enhance their **performance** to obtain a minimum CGPA of 6.0.

# 3. Common Features of the ERP Academic Interface (all screen shots are self explanatory) for all categories:

a) A student signs into ERP using his credentials. The login screen is shown below

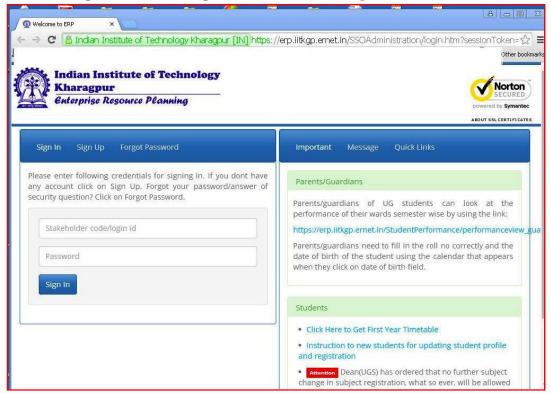

Figure 2: The login screen

**b)** Upon successful login the student is presented with an interface that comprises of **three Main Modules** namely Academic, HMC and CDC as depicted in Figure 3.

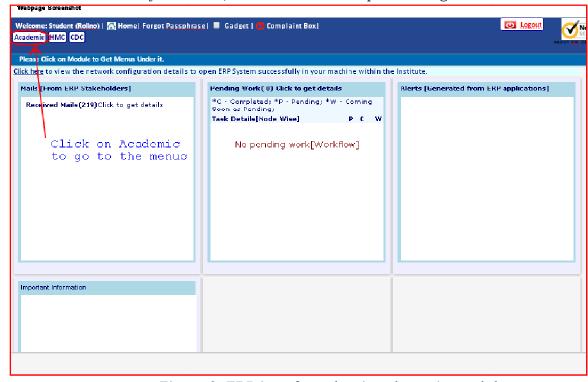

Figure 3: ERP interface showing the main modules

c) The student clicks on Academic Module to obtain the following Menus:

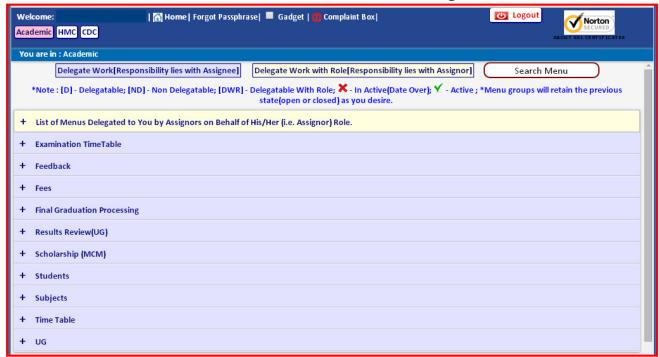

Figure 4: Main Menus in the Academic Module

**d)** A brief description of the individual Menus along with the focused screen shots are shown in Table-1:

**Table-1 Brief Description of Academic Menus** 

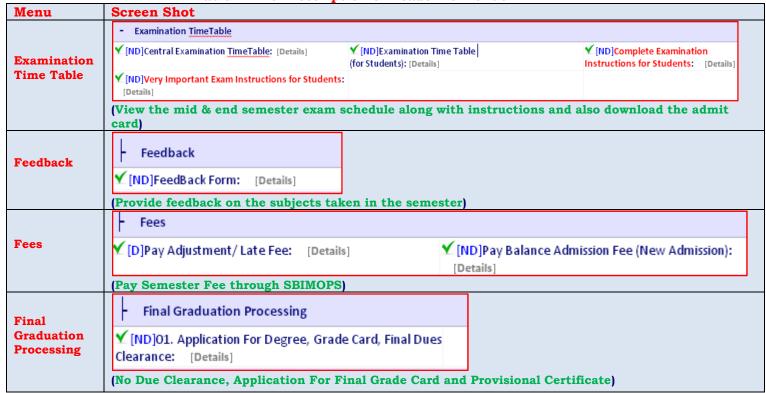

| Menu                  | Screen Shot                                                                                                    |  |  |  |  |  |  |
|-----------------------|----------------------------------------------------------------------------------------------------|--|--|--|--|--|--|
| Results<br>Review(UG) | - Results Review(UG)                                                                                                    |  |  |  |  |  |  |
|                       | X[ND]Failure List for Summer Quarter: [Details]                                                                                                    |  |  |  |  |  |  |
|                       | (View First Year Subject Failure List to )                                                                                                    |  |  |  |  |  |  |
| Cabalanahina          | - Scholarship (MCM)                                                                                                    |  |  |  |  |  |  |
| Scholarships          | X[ND]Application for MCM Scholarship (renewal):  [Details]                                                                                                    |  |  |  |  |  |  |
|                       | (Apply for Scholarships)                                                                                                    |  |  |  |  |  |  |
|                       | - Students                                                                                                    |  |  |  |  |  |  |
| Students              | ✓ [ND]Application for Financial Assistance for Conferences:   [Details]                                                                                                   |  |  |  |  |  |  |
|                       | (View Academic Information and apply for permission to attend Conferences)                                                                                                |  |  |  |  |  |  |
|                       | - Subjects                                                                                                    |  |  |  |  |  |  |
| Subjects              | ▼ [ND]Breadth List For current Semester: Details] ▼ [ND]Curriculum Syllabus Details: [Details] ▼ [ND]Minor Curricula: [Details]                                           |  |  |  |  |  |  |
|                       | (View Curriculum& subject details)                                                                                                    |  |  |  |  |  |  |
|                       | Time Table                                                                                                    |  |  |  |  |  |  |
| Time Table            | ✓ [ND]Central TimeTable PDF Report (Please allow popups): [Details] ✓ [ND]Subject List With TimeTable Slots: [Details]                                                    |  |  |  |  |  |  |
|                       | ✓ [ND]Summer Quarter Time Table: [Details] ✓ [ND]TimeTable(DepartmentWise): [Details]                                                                                     |  |  |  |  |  |  |
|                       | (View Class Time Table and subjects offered for the session with Slots)                                                                                                   |  |  |  |  |  |  |
|                       | - UG                                                                                                    |  |  |  |  |  |  |
|                       | ✓ [ND]Apply For Minor: [Details]       ✓ [ND]Branch Change: [Details]       X [ND]Registration for Minor Course: [Details]                                                |  |  |  |  |  |  |
| UG                    | ▼ [ND]Student Academic Activities (UG): [Details]   ▼ [ND]Summer Quarter for Current Session: [Details]   ▼ [ND]Supplementary Registration for Current Session: [Details] |  |  |  |  |  |  |
|                       | Y [ND]SwitchOver(Btech to Dual Degree): [Details]                                                                                                    |  |  |  |  |  |  |
|                       | (Major Academic Activities like Semester Registration, application for Minor etc.)                                                                                        |  |  |  |  |  |  |

e) In order to proceed with **Academic Registration**, the student must click on **UG** and then the student Academic activities as shown below:

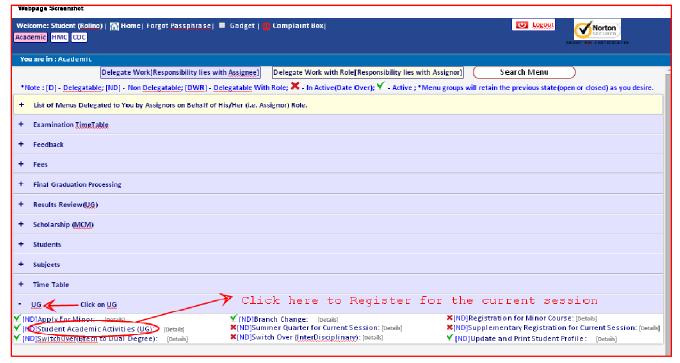

Figure 5: Screen depicting menus for Academic Activities

Active date Active date Responsibility. NODE Description Student Academic Activities for AUTUMN, 2015-2016. (Yellow color indicate 06 Apr 2015 10 Apr 2015 Exercising choices of Breadth 13 Apr 2015 13 Apr 2015 4.1.1 Breadth Allocation Status ERP. 1.2 26 May 2015, 22 Jul 2015 Student Status of Payment of Semeste Registration Fees. Discipline 13CS1XXXX AAAA BBBB COMPUTER SCIENCE & ENGG. (B.Tech 4Y) 1.7 Registration 9 Jul 2015. Student 1.8 Confirmation of Final Registration 9 Jul 2015. You have been allotted NSS - UNIT1 in Extra Academic Activity. Advisor Breadth Choice, Pre Registration and Fee Receipt Generation Part Registration Part Work Flow Node No. 4.1.1 1.2 Curriculum for semester no. 5

Backlog Unregistered Subjects(if Subjects(if any) any) VES IIT-KGP-Ref-No: SEMREG-13CS1XXXX-2015-111 5 Depth , Elective-I(MATH) , Breadth-Subjects. Subjects. AUTUMN. NO 2015-2016 SBI-transaction\_ CP0XX01112 Click to view document for Micro Specialization
Click here to register or cancel micro specialization Click here Register Click here to View, the allotted Breadth

#### f) Clicking on **Student Academic Activities** displays the following:

Figure 6: Student Academic Activity Screen

- This screen displays the information and status chain of all the Academic Activities of the semester for the student.
- The curriculum for the current semester along with the Backlog and Unregistered subjects of the previous semester are displayed.
- If Breadth/s (Professional/HSS/Mgmt) is present the student can view his/her allocation @ Node 4.1.1.
- **Node 1.6** indicates the **Semester Fee Paid status**. If the fee is paid, the details of payment are displayed in this column.
- The subject registration @ **Node 1.7** is activated only after successful fee payment. The subject registration confirmation and digital signature status of the registration card are displayed on nodes 1.8 & 1.9 respectively.
- g) Upon clicking Apply @ Node 1.7 the Registration screen opens up. The Registration screen has 5 distinct blocks as shown in Table 2 and depicted in Figure 7.

**Table- 2 Student Categories** 

| Block        | Description                                                                                                    |  |  |  |  |
|--------------|----------------------------------------------------------------------------------------------------|--|--|--|--|
| Unregistered | Subjects appear under this block for students who have un-registered curricular components upto the previous semester. These subjects are reckoned as Backlogs |  |  |  |  |
| Backlog      | Subjects where the student has registered and failed or de-registered                                                                                          |  |  |  |  |
|              | either due to lack of attendance or on disciplinary grounds.                                                                                                   |  |  |  |  |
| Regular      | They are divided into <b>Depth</b> (Core or Compulsory) component,                                                                                             |  |  |  |  |
| Subjects of  | <b>Elective</b> Component and <b>Breadth</b> (Professional /HSS/Management).                                                                                   |  |  |  |  |
| Current      | Depending on the curricular structure Subject components appear                                                                                                |  |  |  |  |
| semester     | under each category. While depth is constrained, Elective subjects are                                                                                         |  |  |  |  |
|              | chosen from a Senate approved list and the Breadth components are                                                                                              |  |  |  |  |
|              | allotted on the basis of student preferences and choices.                                                                                                    |  |  |  |  |
| Additional   | Text Boxes appear under this category only for those students under                                                                                            |  |  |  |  |
|              | the normal category with a CGPA >=7.5.                                                                                                    |  |  |  |  |
| Improvement  | Appears for students repeating an year of study or having a CGPA <                                                                                             |  |  |  |  |
|              | 6.0                                                                                                    |  |  |  |  |

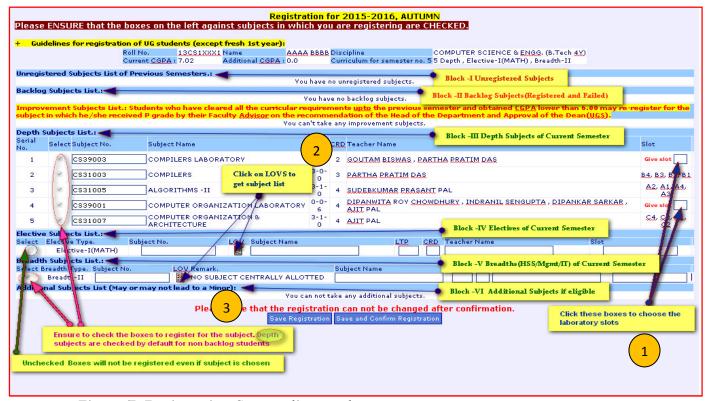

Figure 7: Registration Screen dissected

The Registration Screen displayed in the above figure has three annotations which are described below:

1) The **lab slots for Depth or Elective has to be chosen** each time the Registration screen is opened. In some cases the Labs have multiple slots, you have to choose the appropriate slot assigned to you.

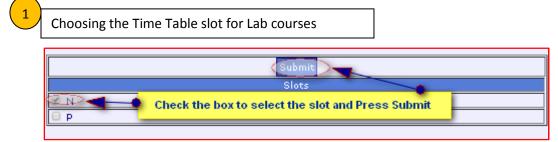

Figure 7a: Choosing the Lab slot

2) To **choose an Elective** the LOV(List of Values) box is clicked to obtain the Senate approved list of Electives for the discipline, as displayed in the screen shot below:

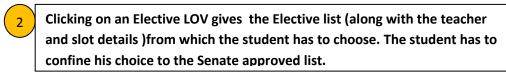

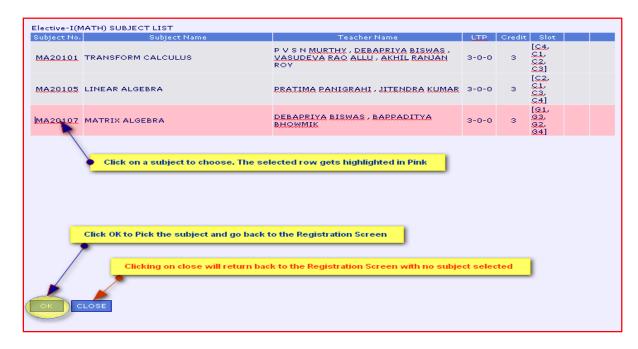

Figure 7b: Choosing an Elective Subject

3) The next annotation describes the **Breadth subject selection**. Professional, HSS and Management breadths are allotted centrally based on the time table slot preference and CGPA of the student. NO CHANGE in HSS and Management breadth is permitted. However students who have changed their Branch (at the end of 2<sup>nd</sup> year) or Backlog students for genuine reasons can apply for a change. The procedure and method of change both for Professional, HSS and Management breadths are the same. The Breadth restrictions are presented in Table –3 and the sequential Screen shots of the various stages are displayed in the Figures below:

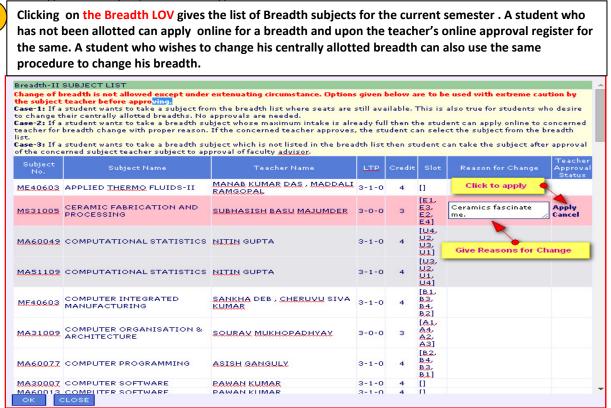

Figure 7c. Stage 1: Student applies to subject teacher for breadth change

A student can apply for more than one subject and monitor the approval status of the subject. However it is the sole responsibility of the student to check for time slot clashes. Rows that do not contain the apply link are subjects where seats are available and the student can straight away opt for them.

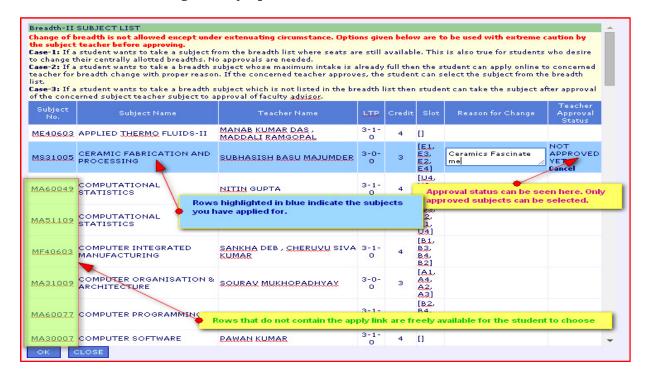

Figure 7c. Stage 2: Student monitors approval status

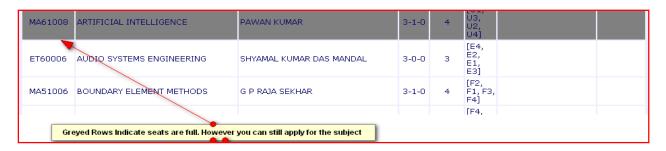

Figure 7c. Stage 3: Greyed Rows indicate strength is full, however you can still Apply, if the apply link appears.

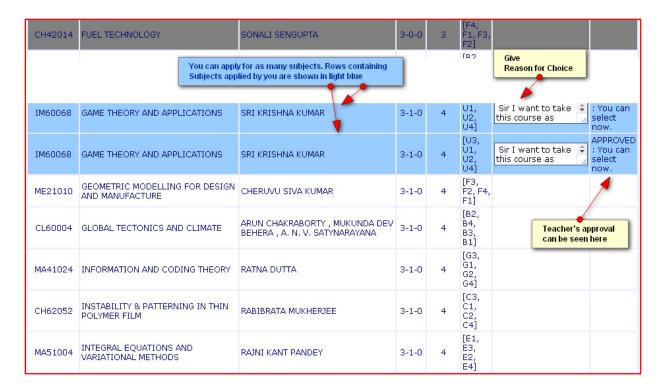

Figure 7c. Stage 4: Once approved by the subject teacher, the subject can be selected for registration.

In order to choose Professional Breadths, the student is not confined to the Breadth list, subjects from other departments can also be chosen in the same way as described above.

| ME41601                                                                                                    | SOFT COMPUTING                                 | DILIP KUMAR PRATIHAR                                    | 3-0-<br>0 | 3 | [E3.<br>E4.<br>E1.<br>E2] |  |  |
|----------------------------------------------------------------------------------------------------|------------------------------------------------|---------------------------------------------------------|-----------|---|---------------------------|--|--|
| MA60017                                                                                                    | STATISTICAL METHODS                            | SOMESH KUMAR , NITIN<br>GUPTA                           | 3-1-<br>0 | 4 | [A3,<br>A2,<br>A1,<br>A4] |  |  |
| MA41031                                                                                                    | STOCHASTIC PROCESSES IN FINANCE                | SUJOY BHATTACHARYA ,<br>ANJAN SARKAR                    |           | 4 | [E1.<br>E3.<br>E4.<br>E2] |  |  |
| RD30002                                                                                                    | TRANSFER AND MANAGEMENT<br>OF RURAL TECHNOLOGY | SUBHASH CHANDRA<br>MAHAPATRA , PRADIP KUMAR<br>BHOWMICK | 3-1-      | 4 | [E1,<br>E3,<br>E4,<br>E2] |  |  |
| Other than the Breadth List you can choose subjects from any Dept/Center/School subject to availability.  Select Department: COMPUTER SCI ▼  OK CLOSE |                                                |                                                         |           |   |                           |  |  |

Figure 7c. Stage 5: Scroll down to select a subject from any department

Table-3 Breadth restrictions

| Breadth Type                 | Restriction                                                                                                    |
|------------------------------|----------------------------------------------------------------------------------------------------|
| HSS                          | Should be chosen (or apply to choose) from the indicated HSS subject list only                                                                                                    |
| Management                   | Should be chosen (or apply to choose) from the indicated Management subject list only. If a student has applied for Microspecialization in RMSOEE, then these subjects too can be opted for in lieu of Management Breadths.                                                                    |
| Professional<br>(IT/Science) | Apart from the list of subjects indicated as Breadth, the student can opt for any subject in any department (excluding the HSS & Management list). The Breadth can also be used to take up the subjects listed in the Micro-specialization by those students who have registered for the same. |

#### 4) Examples of Cases described in Section 2

In all cases the Lab slots, Electives and Breadths must be chosen as mentioned in the Sections above.

#### a) Normal Case without Additional

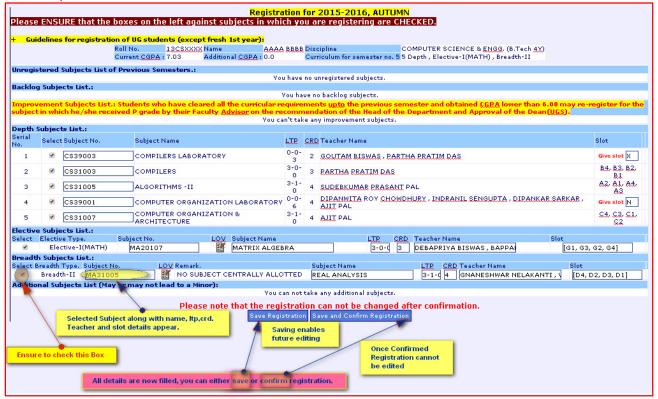

Figure 8: Final Registration Screen for a student without additional

Please check the boxes against the subjects you are registering and ensure that all the details on the card are correct before you confirm registration. No changes are possible after confirmation. Upon confirmation a pdf document is generated as shown in Figure 9. Approach your faculty advisor to get the card digitally signed. The status can be monitored at Node 1.9 as shown in Figure 6.

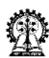

### INDIAN INSTITUTE OF TECHNOLOGY KHARAGPUR

Registration Card for AUTUMN, 2015-2016

Roll No.: 13CS1XXXX Name: AAAA BBBB

Department: COMPUTER SCIENCE & ENGINEERING
Course Name: COMPUTER SCIENCE & ENGG. (B.Tech 4Y)

Hall: LBS
Registration Date: 20 JUL 2015

| Subjects Taken : |         |                                        |      |       |                  |   |            |          |
|------------------|---------|----------------------------------------|------|-------|------------------|---|------------|----------|
| Sl<br>No.        | Subno.  | Subject Name                           | CRD  | L-T-P | Subject Type     |   | Sch<br>Sem | Taken As |
| 1                | CS39003 | COMPILERS<br>LABORATORY                | 2    | 0-0-3 | Depth            | 5 | 5          | Normal   |
| 2                | CS31003 | COMPILERS                              | 3    | 3-0-0 | Depth            | 5 | 5          | Normal   |
| 3                | CS31005 | ALGORITHMS -II                         | 4    | 3-1-0 | Depth            | 5 | 5          | Normal   |
| 4                | CS39001 | COMPUTER<br>ORGANIZATION<br>LABORATORY | 4    | 0-0-6 | Depth            | 5 | 5          | Normal   |
| 5                | MA20107 | MATRIX ALGEBRA                         | 8    | 3-0-0 | Elective-I(MATH) | 5 | 5          | Normal   |
| 6                | MA51109 | COMPUTATIONAL STATISTICS               | 411° | 3-1-0 | Breadth-II       | 5 | 5          | Normal   |
| Total            | Credits | - 1 CS                                 | 20-  | 7/-   | 184              |   |            |          |

Total Credits. 20

Signature of HOD/HOS/HOC Signature of Fac. Advisor Signature of Student in full

योगः कर्मसु कौशलम्

Figure 9: Pdf copy of the Registration document.

After digital signature signed hard copy may please be deposited with the faculty advisor.

Registration Manual April 30, 2015 12 | Page

#### b) Normal Case with Additional Subjects

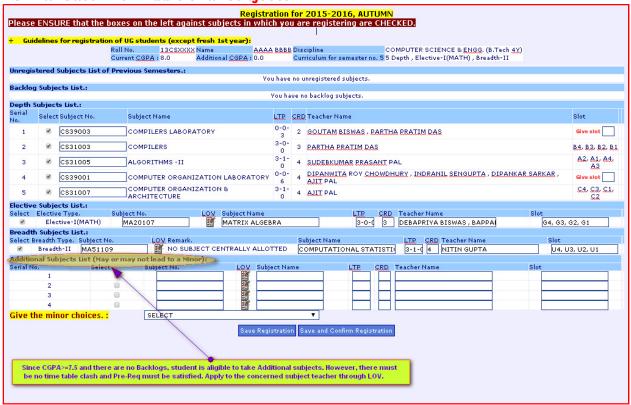

Figure 10: Additional Subject Registration.

The student can apply for additional subjects in the same way as mentioned in Figures 7a-7e and register upon getting the online approval from the teacher.

#### c) Backlog Case

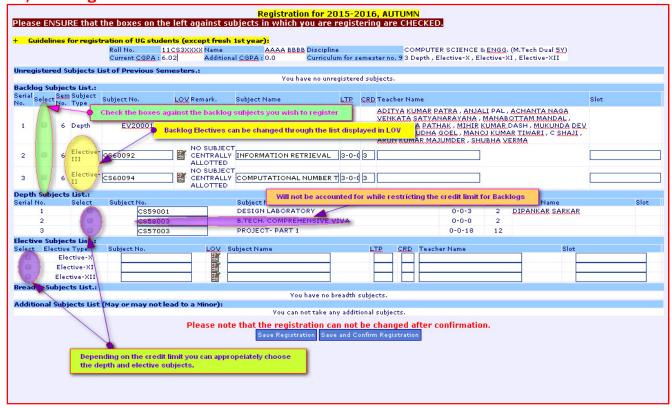

Figure 11: Registration Screen for a Backlog student. Subjects that do not account for the credit limit are indicated.

#### d) Unregistered & Backlog Subjects

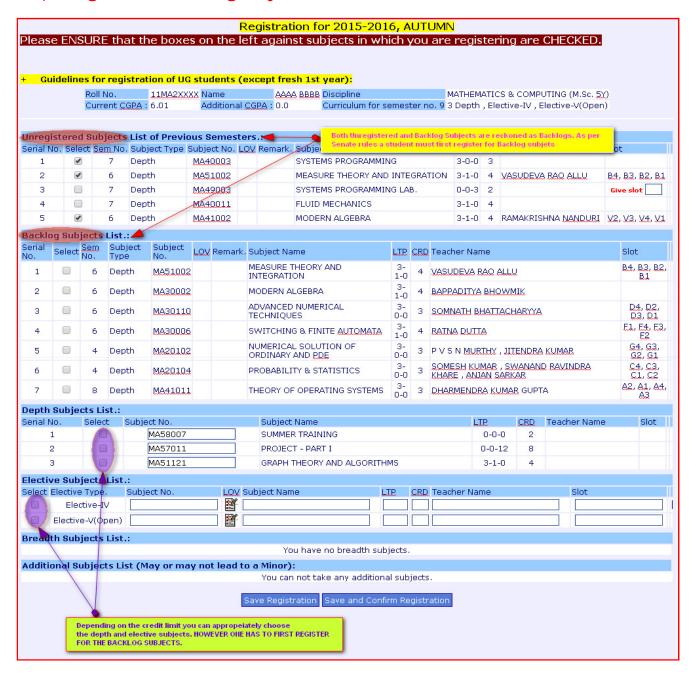

Figure 12: Registration Screen for a Student having both Unregistered and Backlog subjects.

#### e) Repeating an year of study

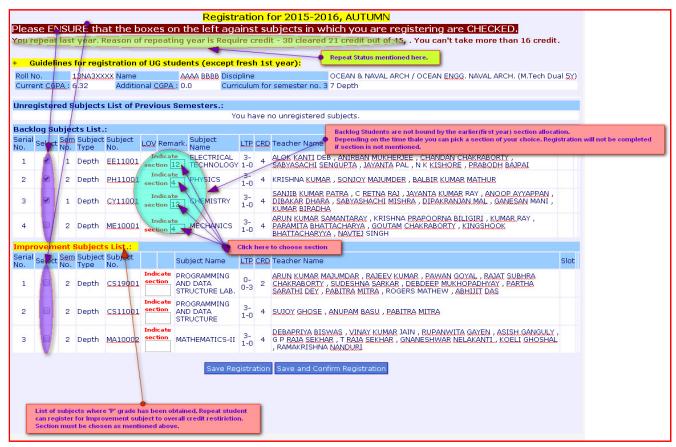

Figure 13: Registration Screen for a Repeating Student

The improvement subject block appears in this case, displaying subjects where the student has obtained a 'P' grade. Subject to credit restriction the student can opt for Improvement subjects. In the case of first year subjects the student must choose a section depending on his time table. This is shown below.

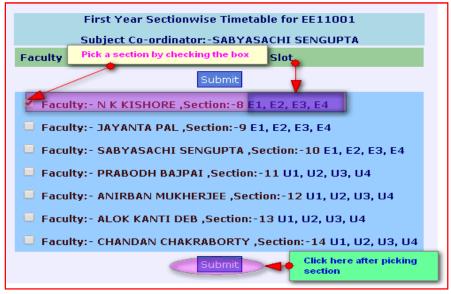

Figure 14: Picking a first year section for Backlog/Repeat/Improvement students

#### f) Extended Period to enhance CGPA

The student has completed all curricular requirements but has a CGPA< 6.0. In such cases the student has to re-register for subjects in which a 'P' grade has been obtained and try to improve the same to enhance the CGPA to 6.0. The screen below displays such a case.

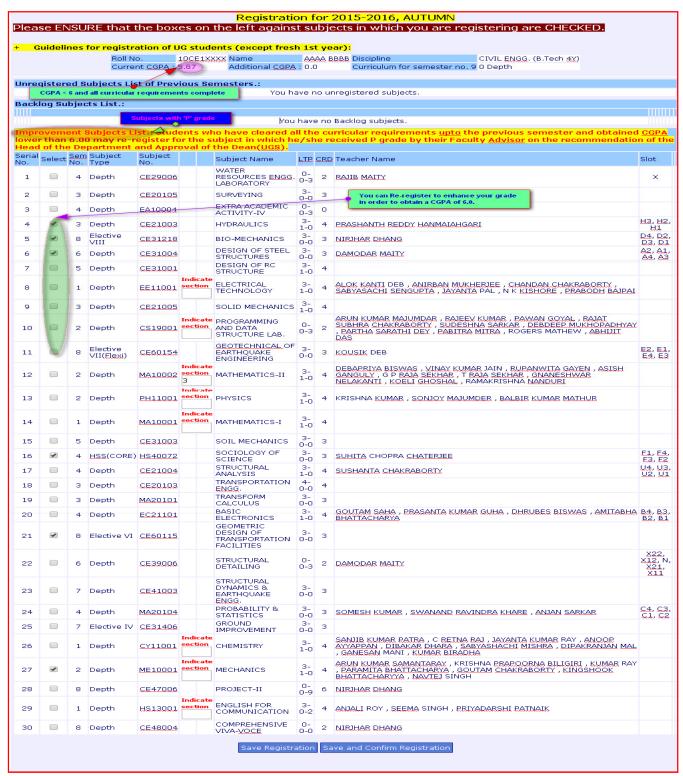

Figure 15: Screen displaying list of 'P' grade subjects for Improvement The extended period you can Re-register for the subjects if CGPA lower then 6.0.

#### 5) Other aspects

a) **Register for Minor**: Students who are in the 5<sup>th</sup> semester and have a CGPA >=7.5 with all their curriculum requirements Register for a Minor in a discipline as displayed below.

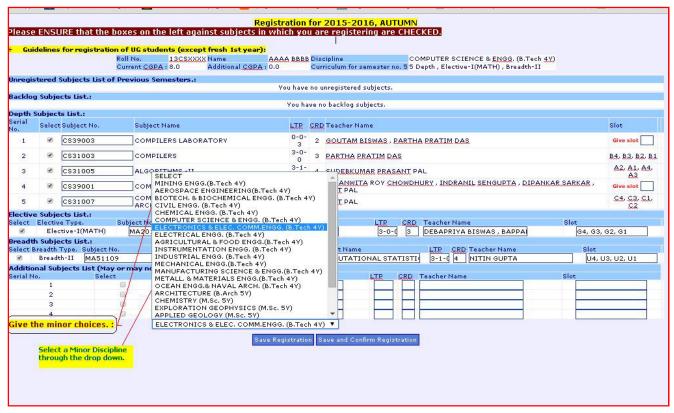

Figure 16: Screen displaying list of disciplines for Minor Registration.

b) **Micro-specialization**: In the same way as mentioned above a student can register for a micro-specialization. To be eligible a student should have a CGPA >=7.0, with all curricular requirements complete. The registration can be done at the beginning of any semester beyond 3<sup>rd</sup> semester.

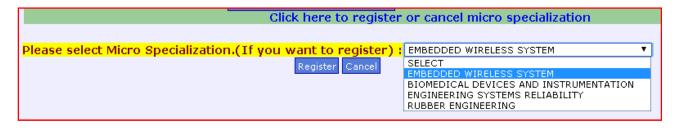

Figure 17: Screen displaying list of disciplines for Micro-Specialization.

#### c) Local Section Selection:

This is important for Backlog students who register for common subjects where multiple sections are organized. If the local section is not indicated, their names will not appear in the class roster which is essential both for examination and grading. Click on the link in displayed in Figure 6. The list of subjects for which multiple sections are organized shows up. The screens below display picking the subject and section.

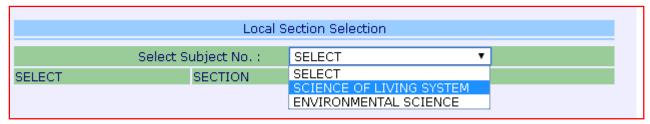

Figure 17a: Screen displaying subjects for Local Section Selection.

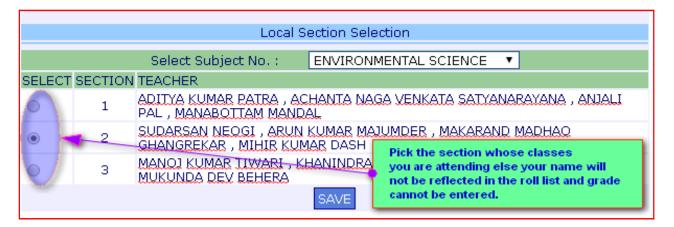

Figure 17b: Choice of Local Section for common subjects

d) Pre-Requisite Waiver: As per the Academic Regulations if a subject has one or more pre-requisites the student would be allowed to register in the subject only if the pre-requisites are cleared. However, the subject teacher concerned would have the prerogative to waive the prerequisite for a student if he/she is satisfied through a test that the student otherwise have gained sufficient proficiency to take up the subject. A link to apply for Pre-Requisite Waiver is provided in the Student Academic Activities page. The Figure below displays the typical screen shots where the student can apply for a pre-requisite waiver with proper justification and monitor the status of his/her request.

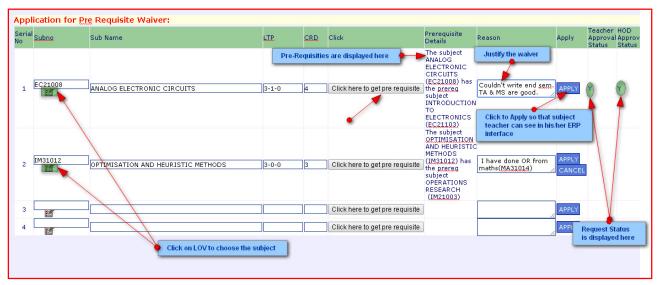

Figure 18: Request for Pre-requisite waiver

## 6) Common doubts/queries described in nut shell

Table- 4 Common doubts/queries

| Query                                                                                                    | Solution                                                                                                    | Remarks                                                                                                    |
|----------------------------------------------------------------------------------------------------|----------------------------------------------------------------------------------------------------|----------------------------------------------------------------------------------------------------|
| Taking an <b>Elective Subject</b> other than that shown in the Senate Approved List                        | This is normally not allowed. However, in cases where there is proper justification then the student has to apply through the faculty advisor's ERP login. A template is generated where hard copy signatures are essential with the final approval from Dean.                                                                                                    | The Registration details are updated by the Academic Section on receipt of the Approval                                                                                                    |
| <b>Backlog in an Elective</b> and want to change that.                                                     | Yes, this is possible through<br>the procedure described in<br>Figure 7b.  But the subjects will be<br>confined to the department<br>Elective List                                                                                                    | The student does not require special permission.                                                                                                    |
| Change in a centrally allotted HSS/Management Breadth                                                      | This is NOT allowed as all allocations are made on the basis of choice and CGPA. However, in cases when a student has obtained a Branch Change/Switch Over the procedure described in Figure 7c (Stage 1- 4) through in can be followed. This also applies to student who wish to take a subject from the Minor curriculum and are unable to do so due to HSS subject time clash. | The student can make a request and monitor the status. To accept or decline the request is the sole prerogative of the teacher.  HSS/Mgmt subjects can be replaced only by HSS/Mgmt subjects.         |
| As a <b>Backlog</b> , did not exercise <b>choice for HSS</b> , but want to take it in the current semester | Use the procedure detailed in Figure 7c (Stage 1- 4) to apply for a HSS.                                                                                                    | The student can make an online request and monitor the status. To accept or decline the request is the sole prerogative of the teacher.  HSS/Mgmt subjects can be replaced only by HSS/Mgmt subjects. |
| Change in Centrally allotted Breadth/ No Breadth Allotted/ Change in Backlog Breadth                       | Use the procedure detailed in Figure 7c (Stage 1- 5) to apply for a Breadth.                                                                                                    | The student can make a request and monitor the status. The student is not confined to the Breadth List. Barring HSS/Mgmt subjects student can take any subject from any department at any level.      |
| The subject which has to be registered has a <b>pre-requisite</b> which has <b>not been cleared</b>        | Pre-requisites are not waived. Under exceptional circumstances if the teacher is satisfied through a written                                                                                                    | If the <b>pre-requisite is waived</b> then the ERP interface allows the subject registration.                                                                                                    |

| Query                              | Solution                                                                                                    | Remarks |
|------------------------------------|----------------------------------------------------------------------------------------------------|---------|
|                                    | test that the student has sufficient proficiency then the teacher can waive the prerequisite. Such waivers need the approval of the subject teacher(s) and the Head of the Department(of the offering subject). The student can apply for waiver through ERP. |         |
| Back from a Semester<br>Withdrawal | Medical Reason: Appear Before the Medical Board on the date and time specified. Only upon obtaining Medical fitness from BCRTH you will be allowed to re-join. Personal Reasons: Report to the Academic Section.                                              | -       |